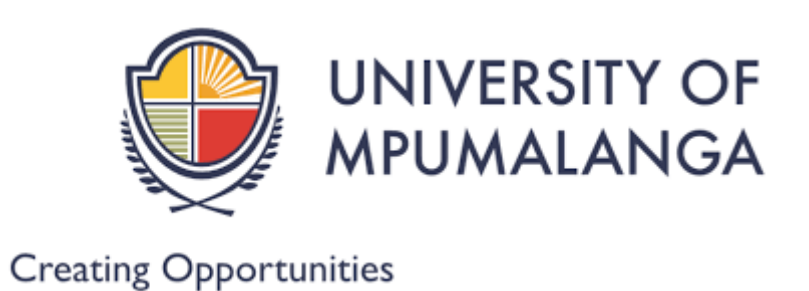

# **ONLINE REGISTRATION STEPS.**

**You will Access the UMP Registration website via the link:** [https://ienabler.ump.ac.za/pls/prodi41/w99pkg.mi\\_login](https://ienabler.ump.ac.za/pls/prodi41/w99pkg.mi_login)

# **STEP 1:**

**ENTER STUDENT NUMBER:**

**ENTER PIN:**

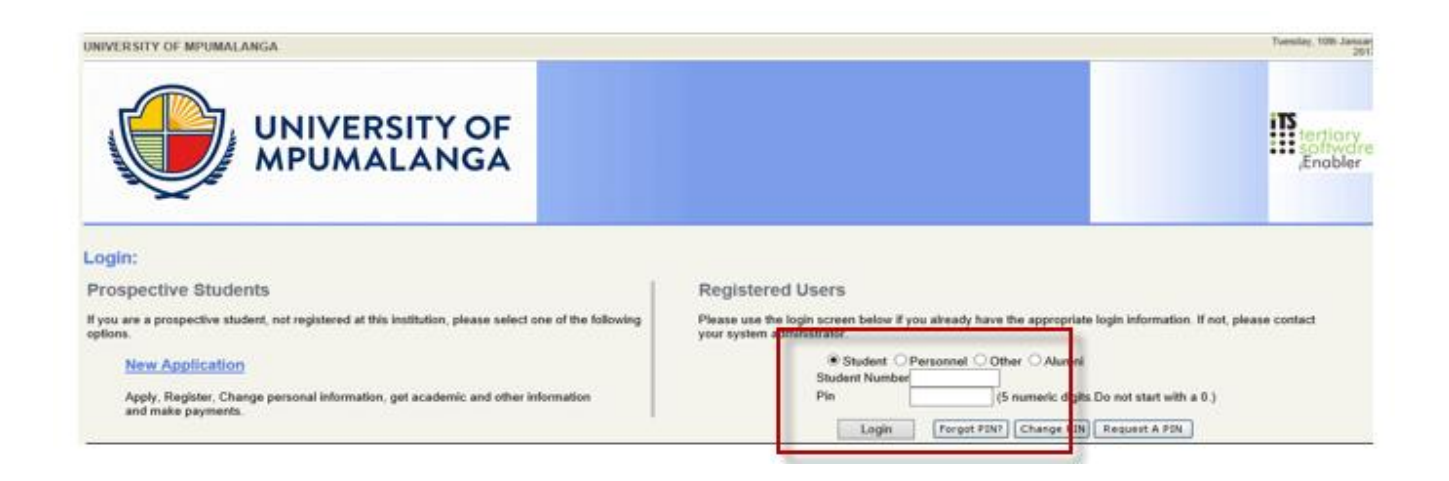

# **STEP 2:**

**If loging in for the first time login - the system will force you to change the PIN, the pin must be 5 numerical digits, not starting with a zero.**

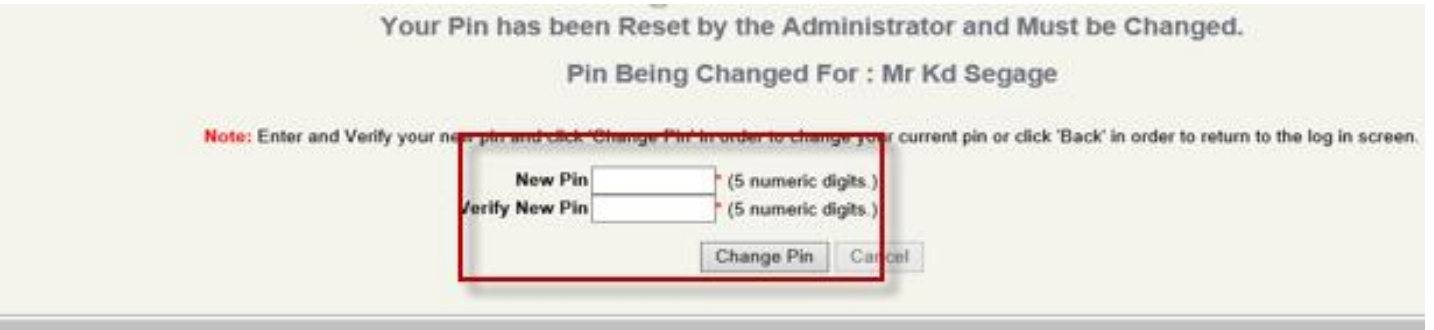

# **STEP 3:**

**"Click on "REGISTRATION" on the left hand side**

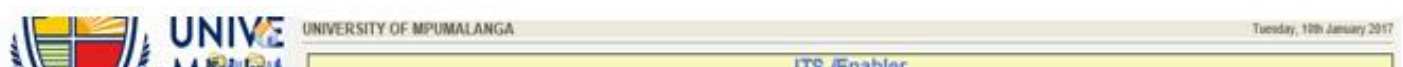

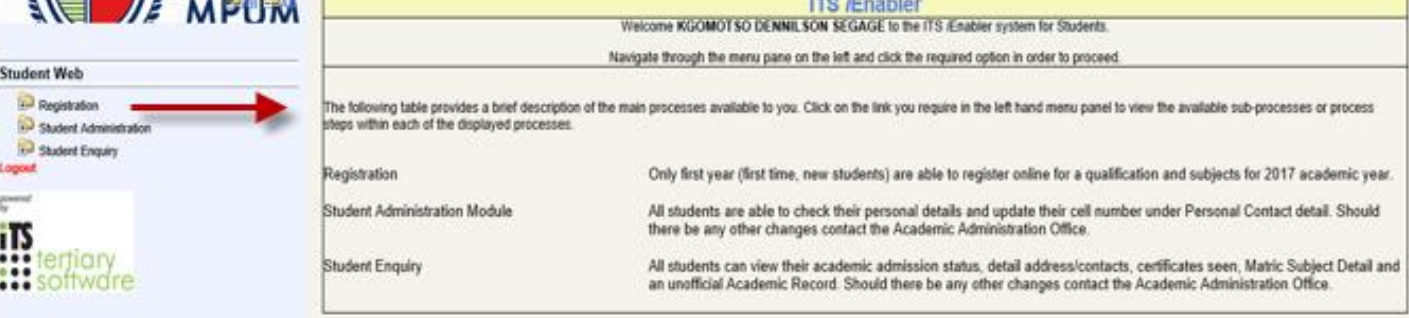

#### **STEP 4:**

**Read through the Rules and Regulations and click on the "I ACCEPT" button**

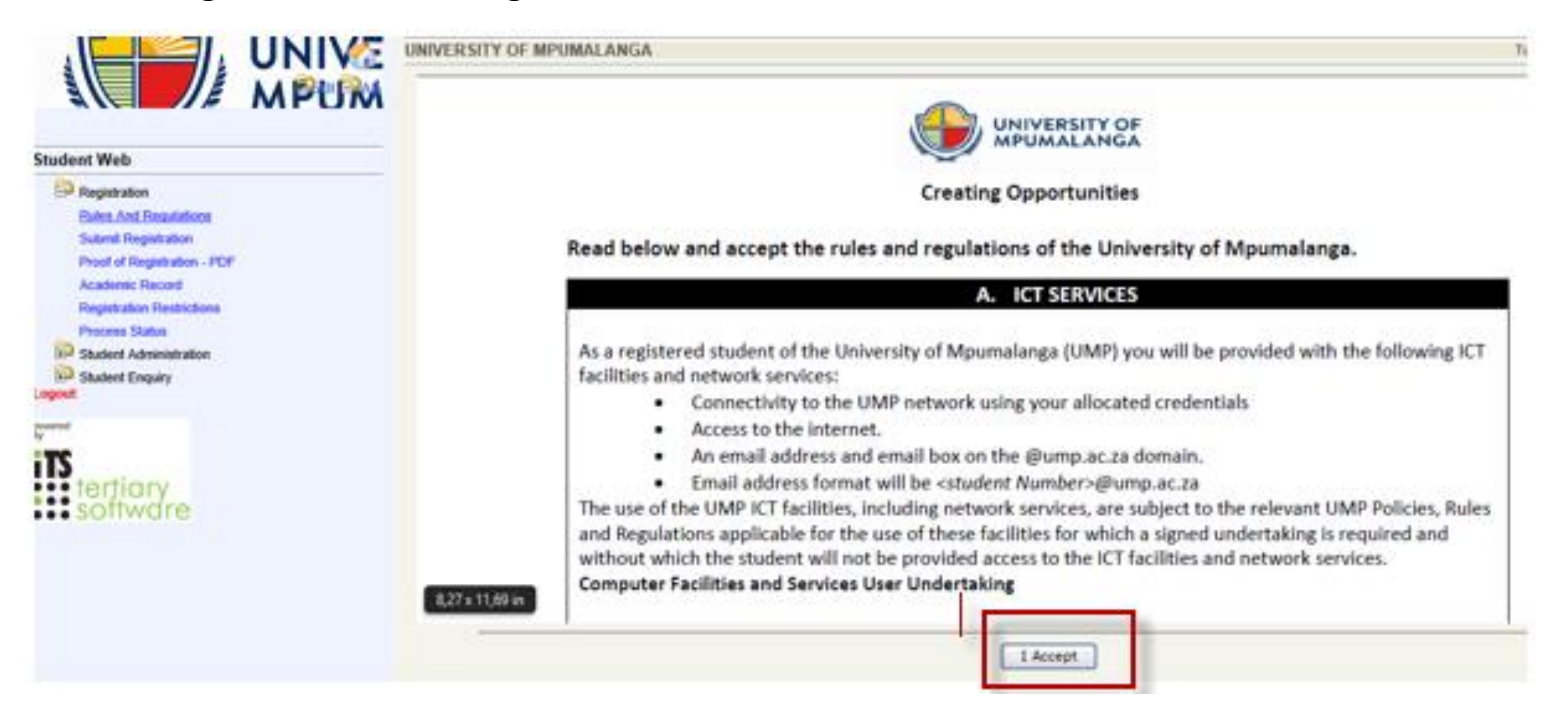

### **STEP 5:**

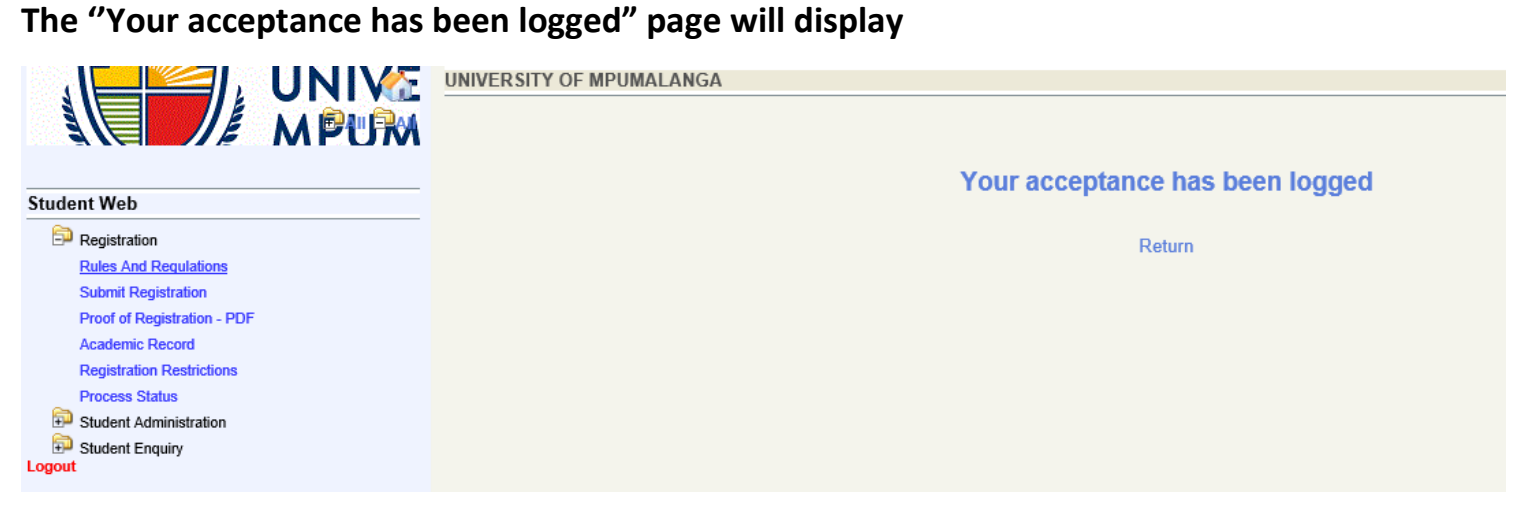

#### **STEP 6:**

**Click on "SUBMIT REGISTRATION" on your right and enter your "Employment Status" from the drop down button list CLICK on** "**Save and Continue" below.**

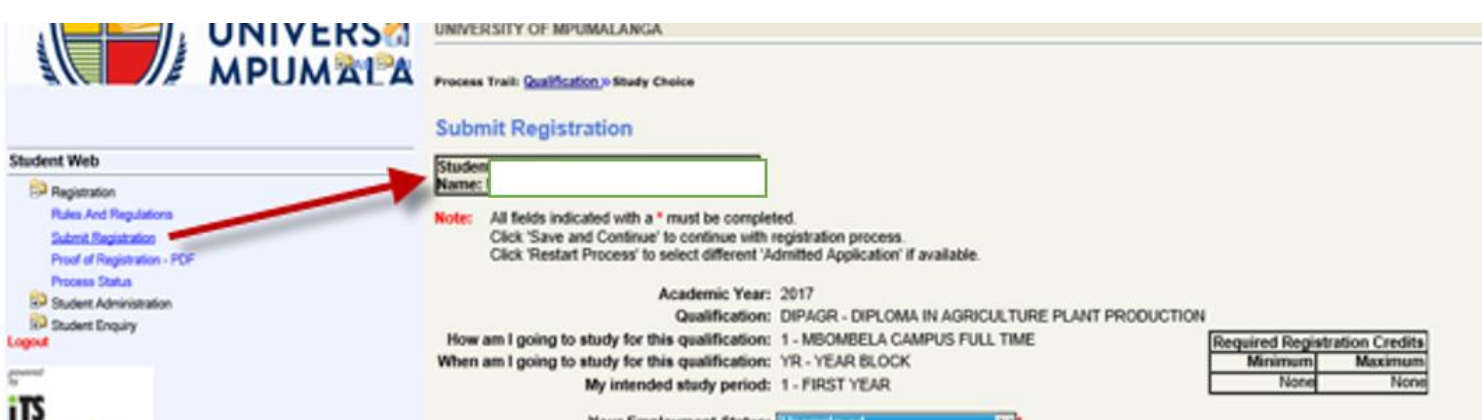

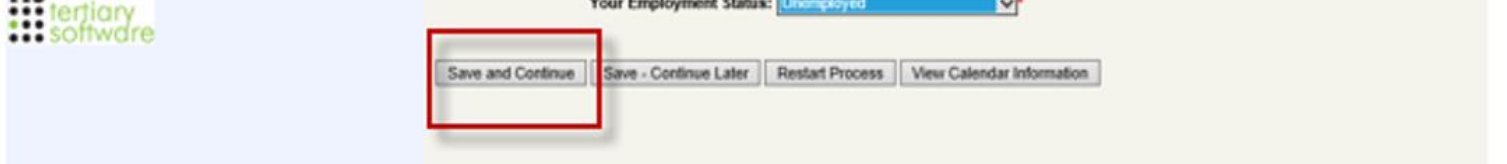

### **STEP 7:**

- − **Select your subjects, by ticking the box next to each subject.**
- − **Ensure that you select ALL compulsory subjects. Select balance of courses from list of electives.**
- − **The modules you selected will display, CLICK on "SAVE and CONTINUE" if you are absolutely sure that you have selected the right subjects, offering type and period of study.**

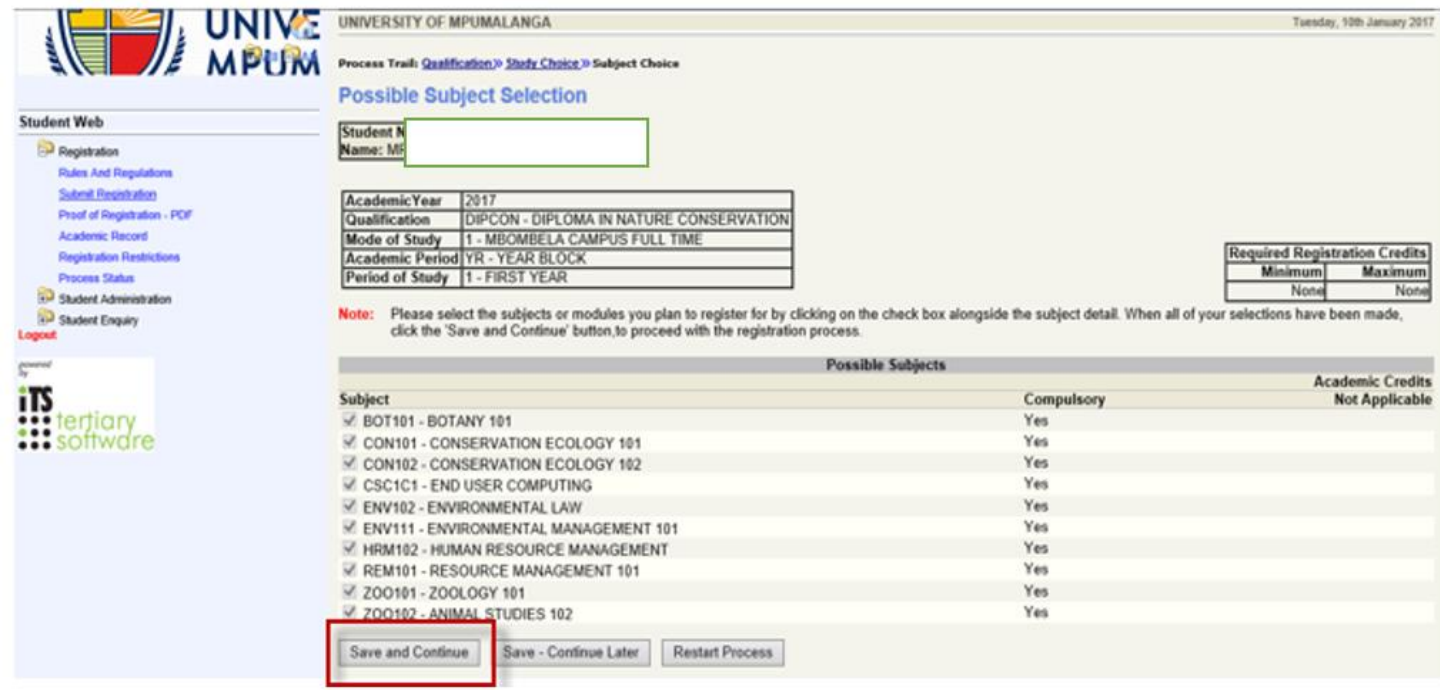

# **STEP 8:**

**Check if all the modules you selected are displaying, then CLICK on "CONTINUE" if you are absolutely sure that you have selected the right subjects, offering type and period of study.**

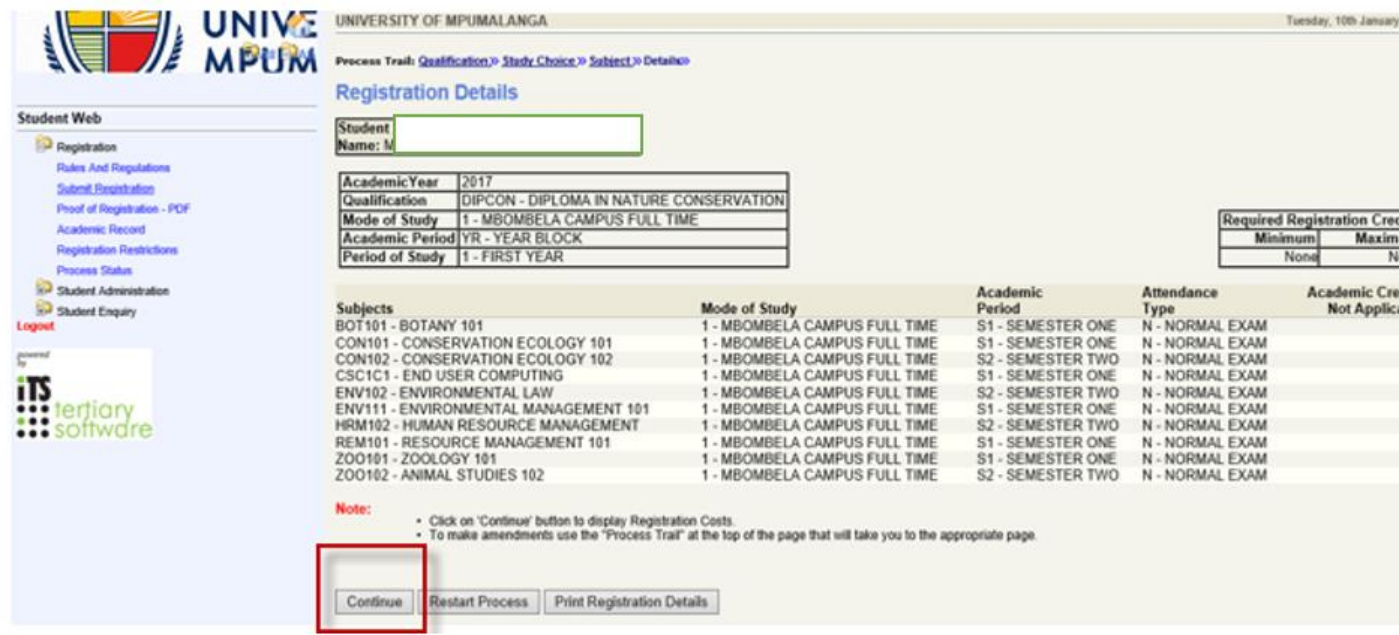

# **Step 9:**

**The summary of the modules with fees will display CLICK on "ACCEPT REGISTRATION"**

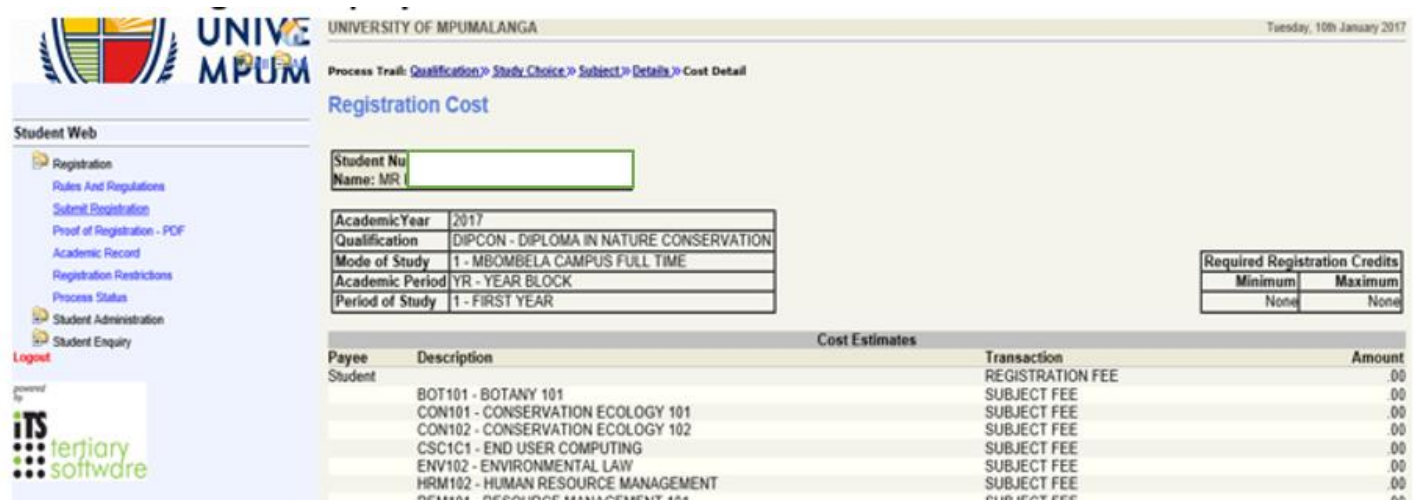

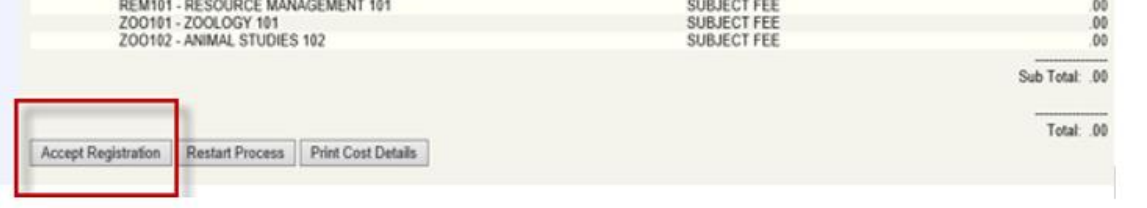

# **STEP 10:**

**"PROOF OF REGISTRATION" will display. Click on the Print button to print.**

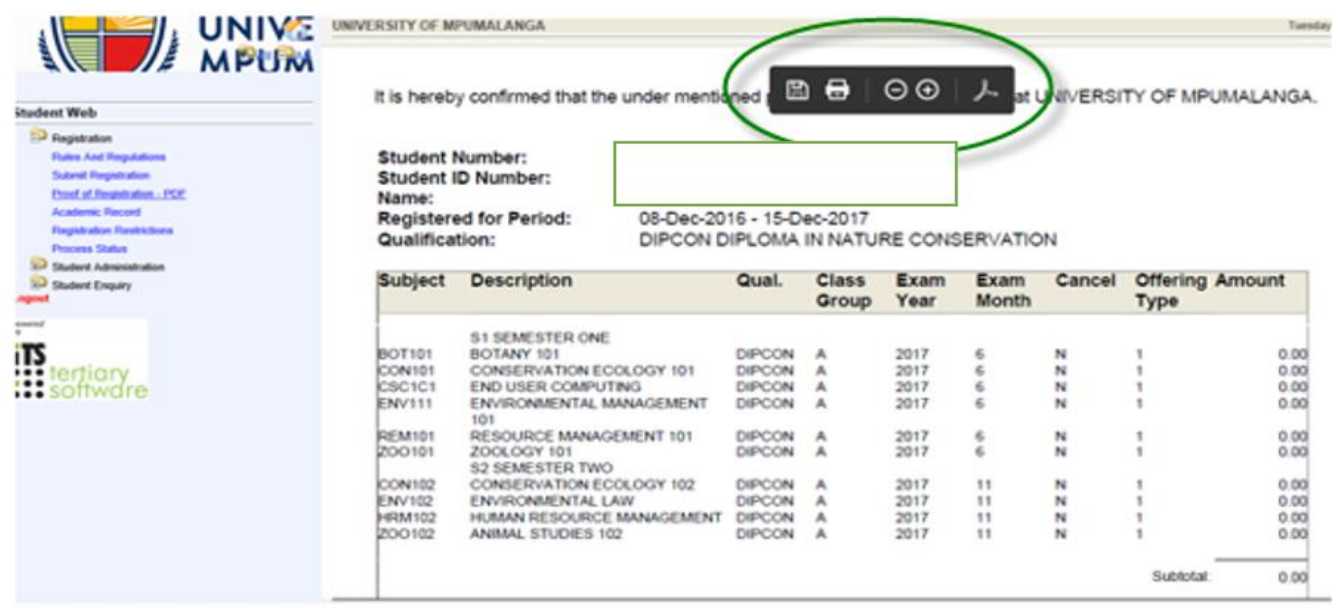

*YOU ARE NOW REGISTERED. CONGRATULATIONS AND WELCOME TO THE UNIVERSITY OF MPUMALANGA.*